アルミニウムのODF解析(StandardODF)

2014年05月08日 HelperTex Office 山田 義行 [odfte@ybb.ne.jp](mailto:odfte@ybb.ne.jp)

- 目次
- 1.概要
- 2.StandardODFの起動
- 3.新しいデータの解析
- 4.アルミニウム O 材の ODF 解析
- 5.ODF解析データのExport
- 6.等高線描画ソフトウエアODFPLOTによるLODF図の描画
- 7.再計算極点図を描画
- 8.逆極点図の描画
- 9.ODF解析結果の評価

1.概要

アルミニウムO材、H材の測定「アルミニウム材料の測定とデータ補正」、「ODF解析のための準備」 で用意したデータをLaboTexに続き、StandardODFでの解析方法を紹介します。

## 2.StandardODFの起動

標準的なインストールであれば、デスクトップにショートカットが存在しています。

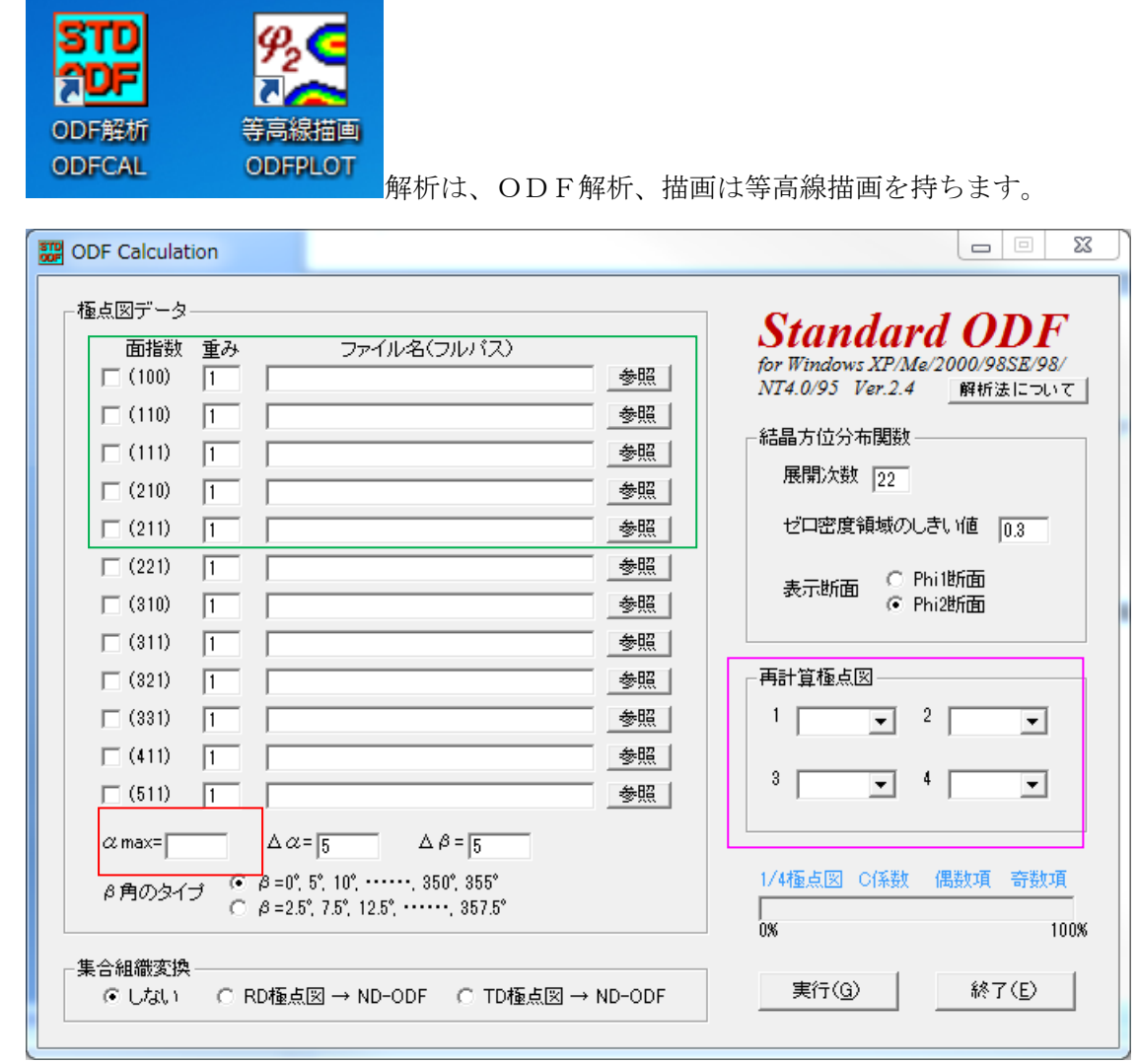

3.新しいデータの解析

上記 部に PFtoODF3 で作成したファイルを指定  $\boxed{\phantom{a}}$ 部は、測定α軸の範囲 上記 初は、再計算する極点図を指定します。

## 4.アルミニウム O 材の ODF 解析

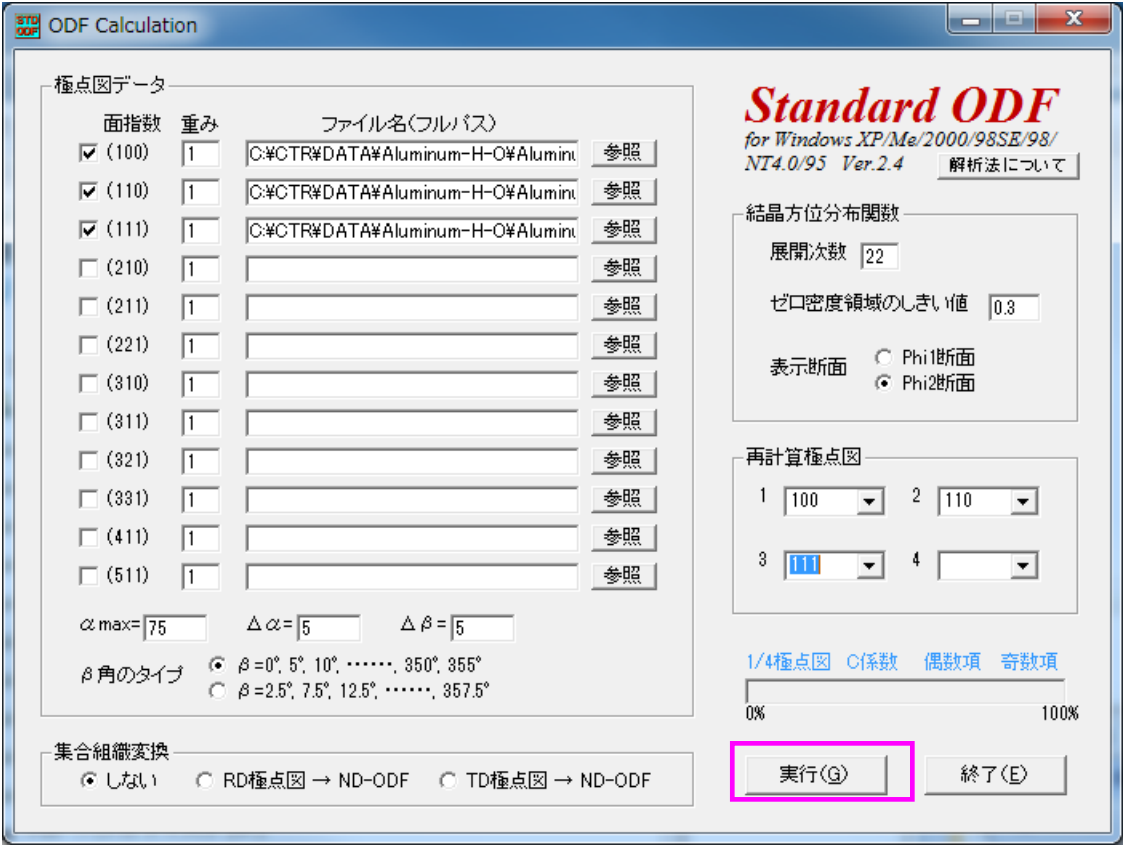

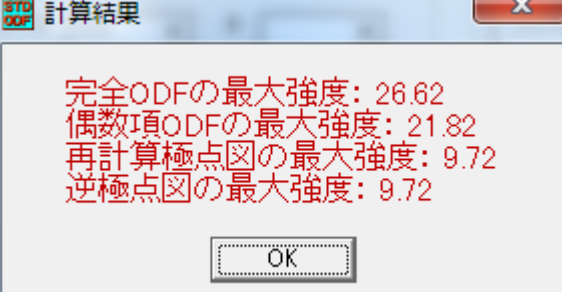

解析が終わると結果が表示される。

作成されるファイル (C:¥ODF 以下)

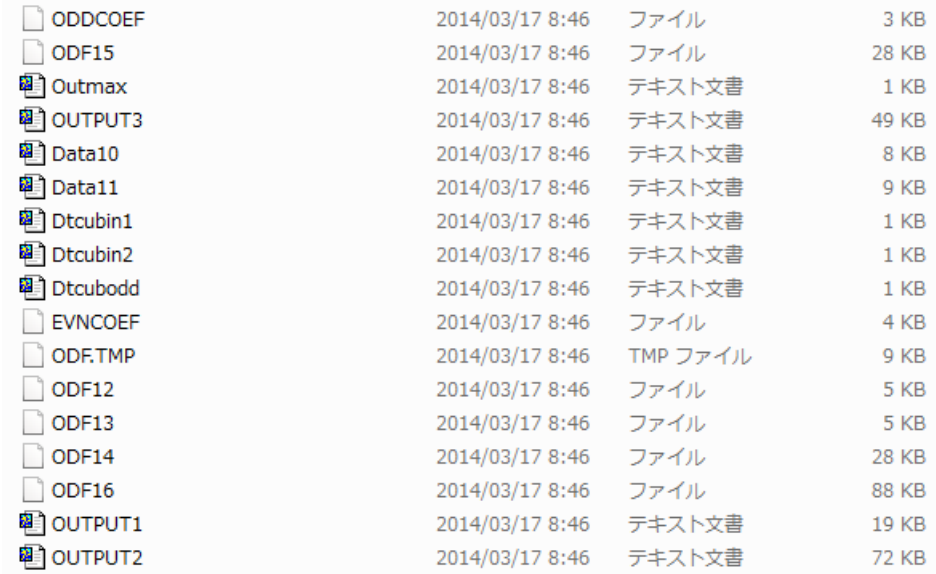

ODF解析を行うと、上記ファイルは上書きされます。

このファイルを他の場所へExportすると、後からInport出来る。

5.ODF解析データのExport

CTRパッケージソフトウエアのStandardODFExportInportでサポート

ODFPoleFigure2->TooKit->StandradODFTools->StandardODFExportInport

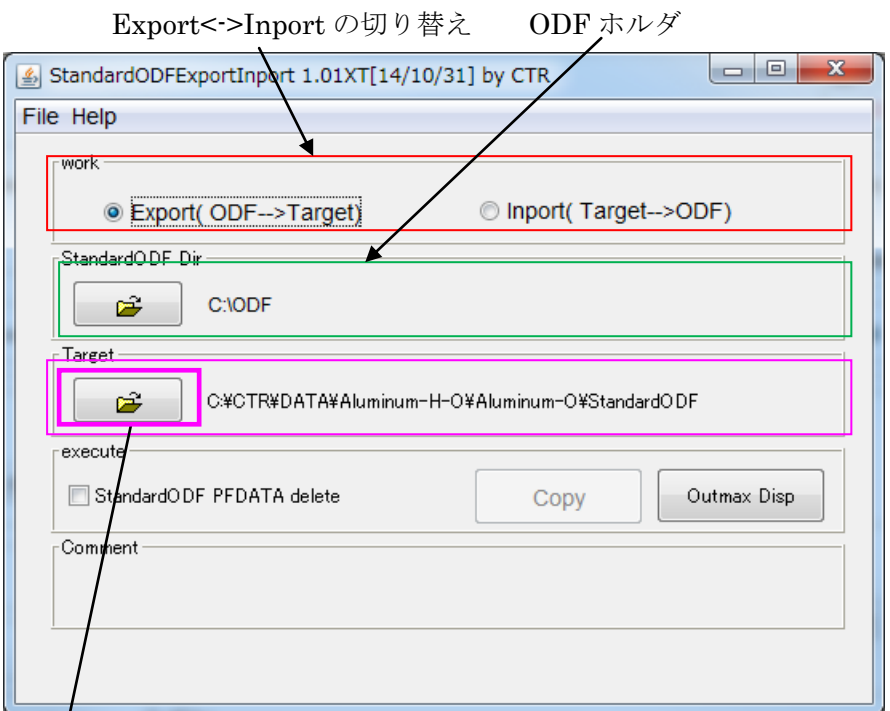

Takgetホルダは、Export 先、Inport するホルダを指定、 直前の作業ホルダを示しています。

Targetのホルダを指定する。

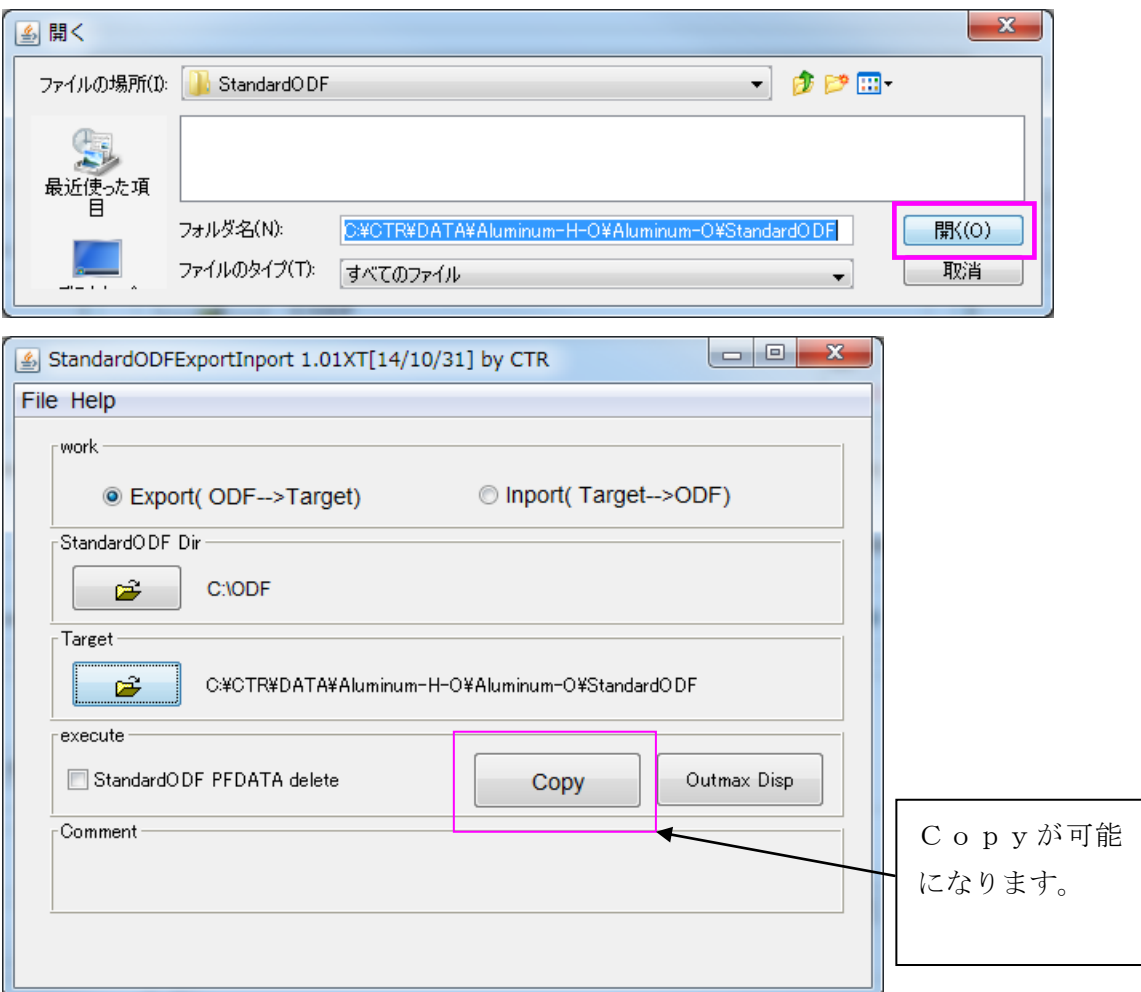

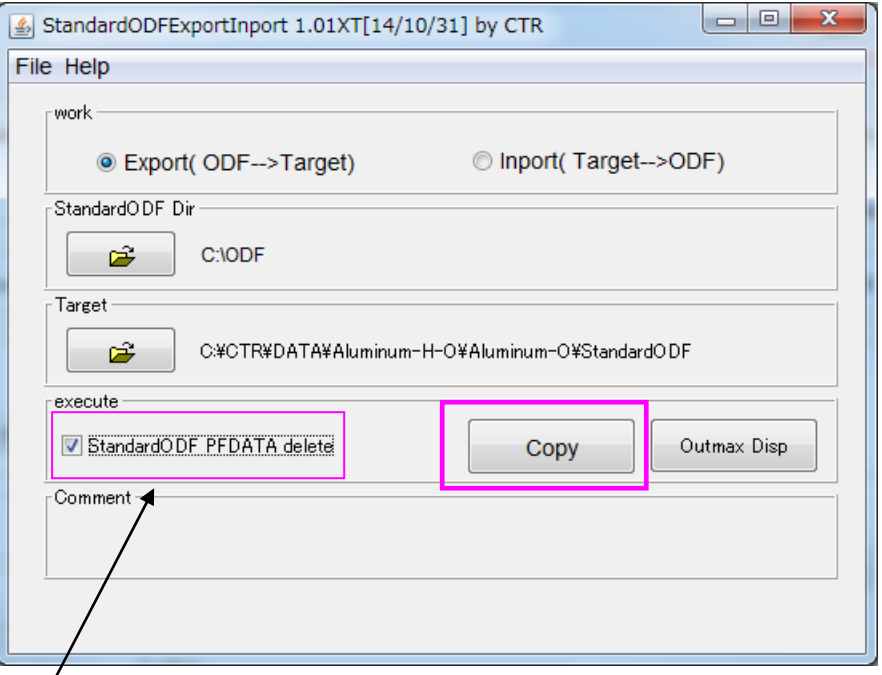

StandardODF の入力ファイルを削除を Copy と同時に行う指定

Copyを行うとcopyファイル数を表示する。

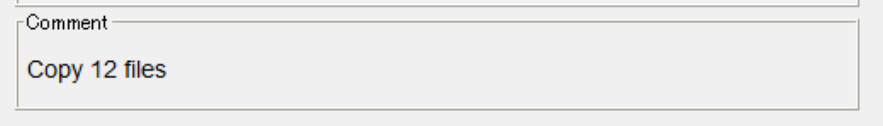

入力データのホルダに12個のファイルがcopyされています。

```
> CTR > DATA > Aluminum-H-O > Aluminum-O > StandardODF
```
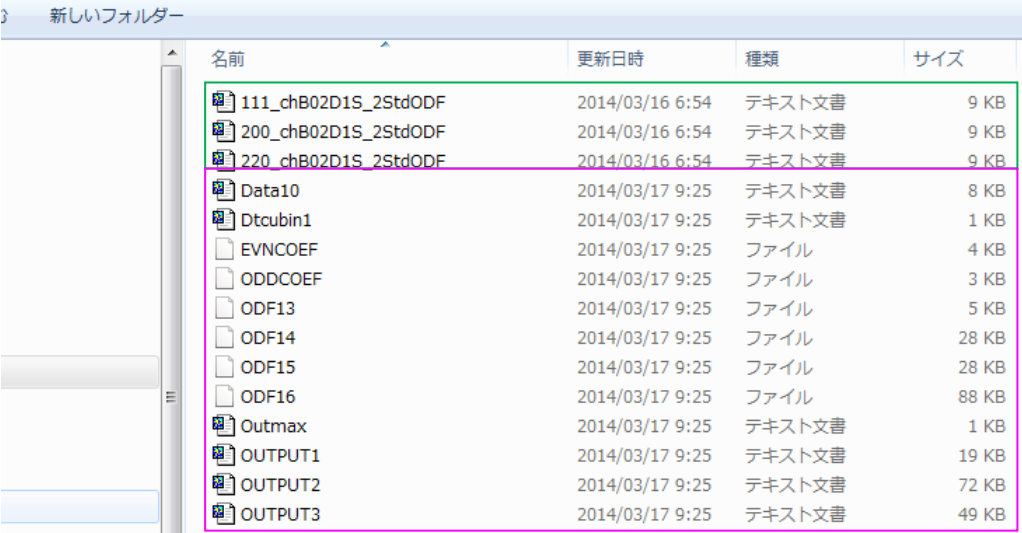

6.等高線描画ソフトウエアODFPLOTによるLODF図の描画

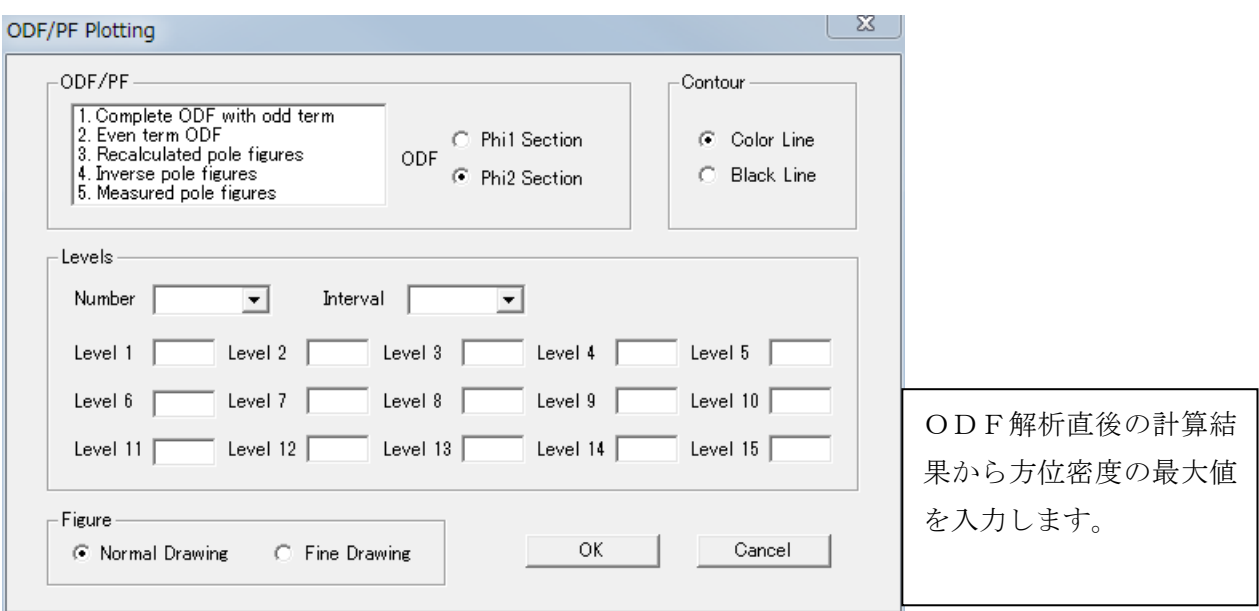

方位密度は、StandardODFEXportInport ソフトウエアでも表示します。

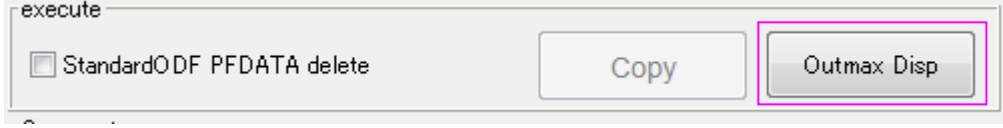

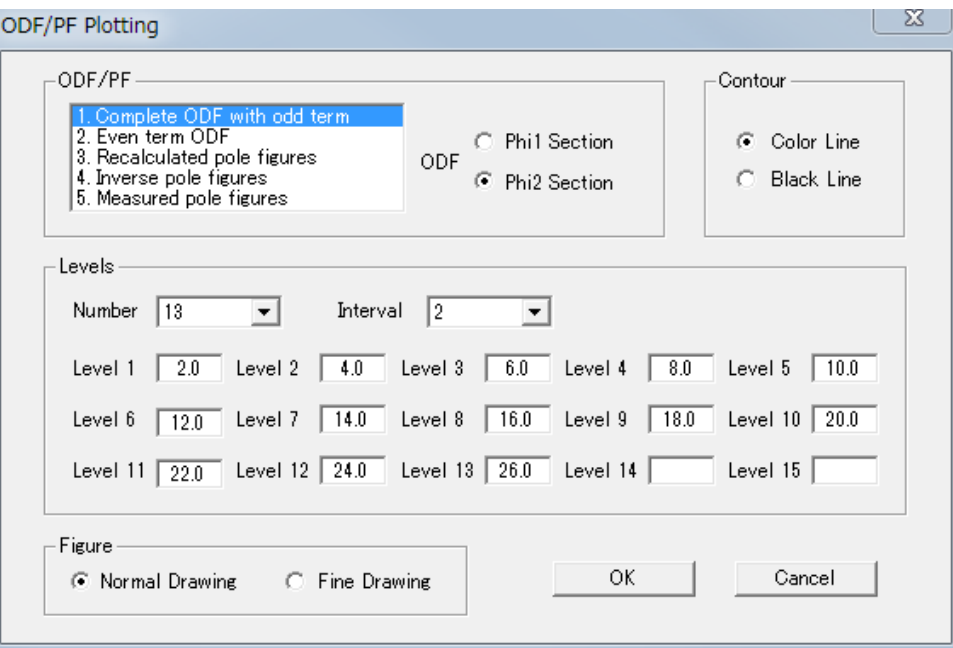

方位密度が26.61なので、等高線数を13個で、間隔を2、指定

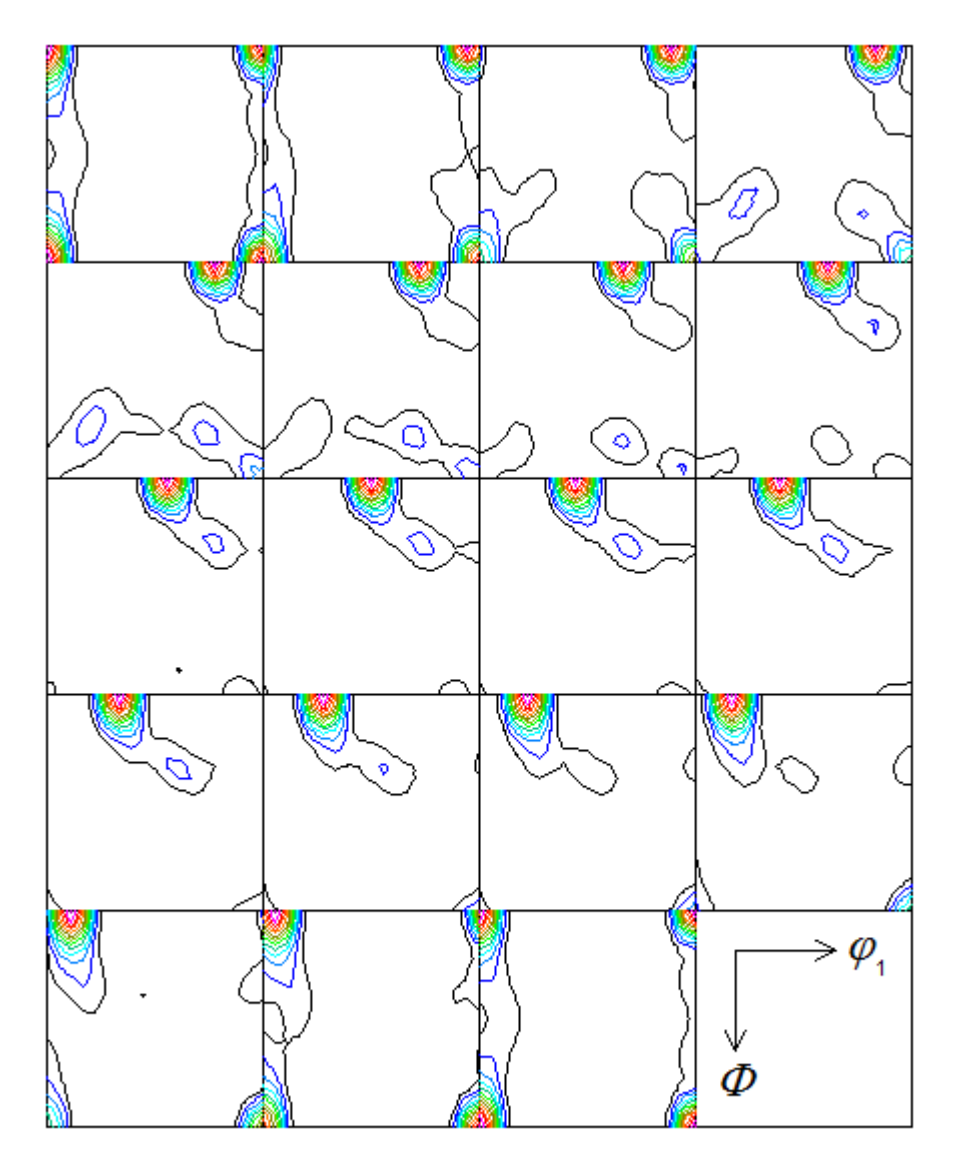

Contour Levels: 2.0 4.0 6.0 8.0 10.0 12.0 14.0 16.0 18.0 20.0 22.0 24.0 26.0

7.再計算極点図を描画

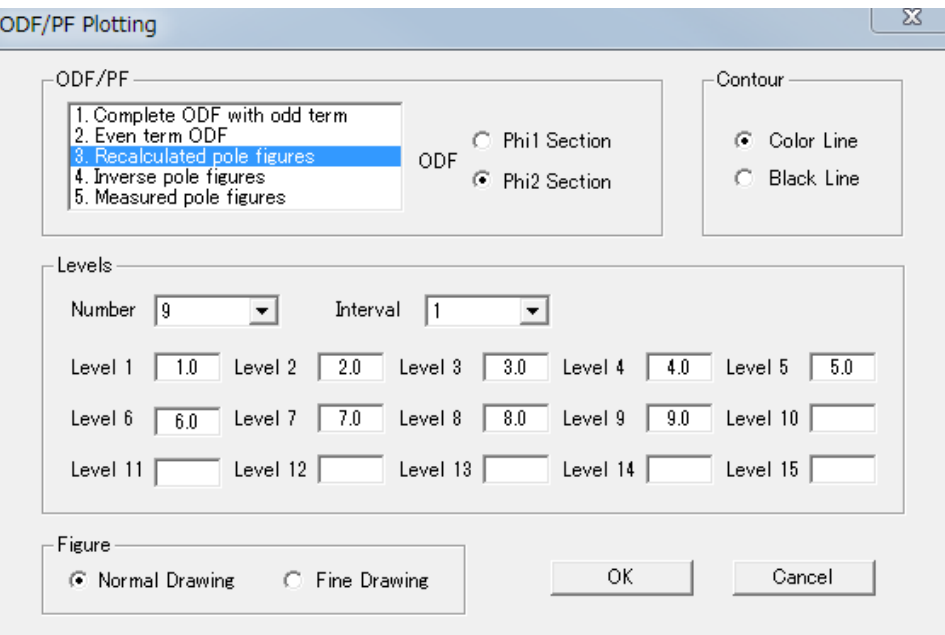

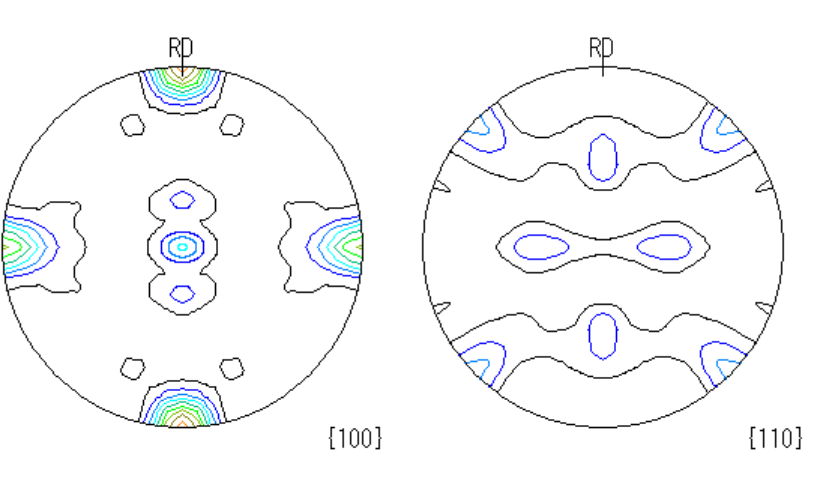

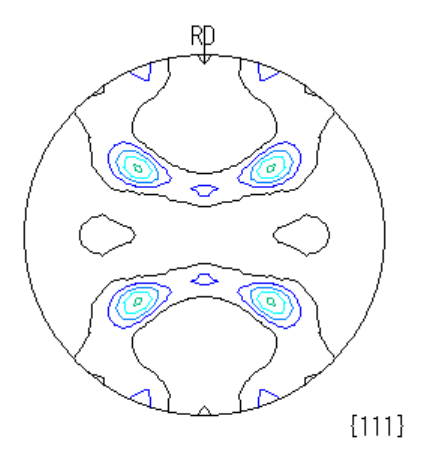

Contour Levells02.03.04.05.06.07.08.09.0

8.逆極点図の描画

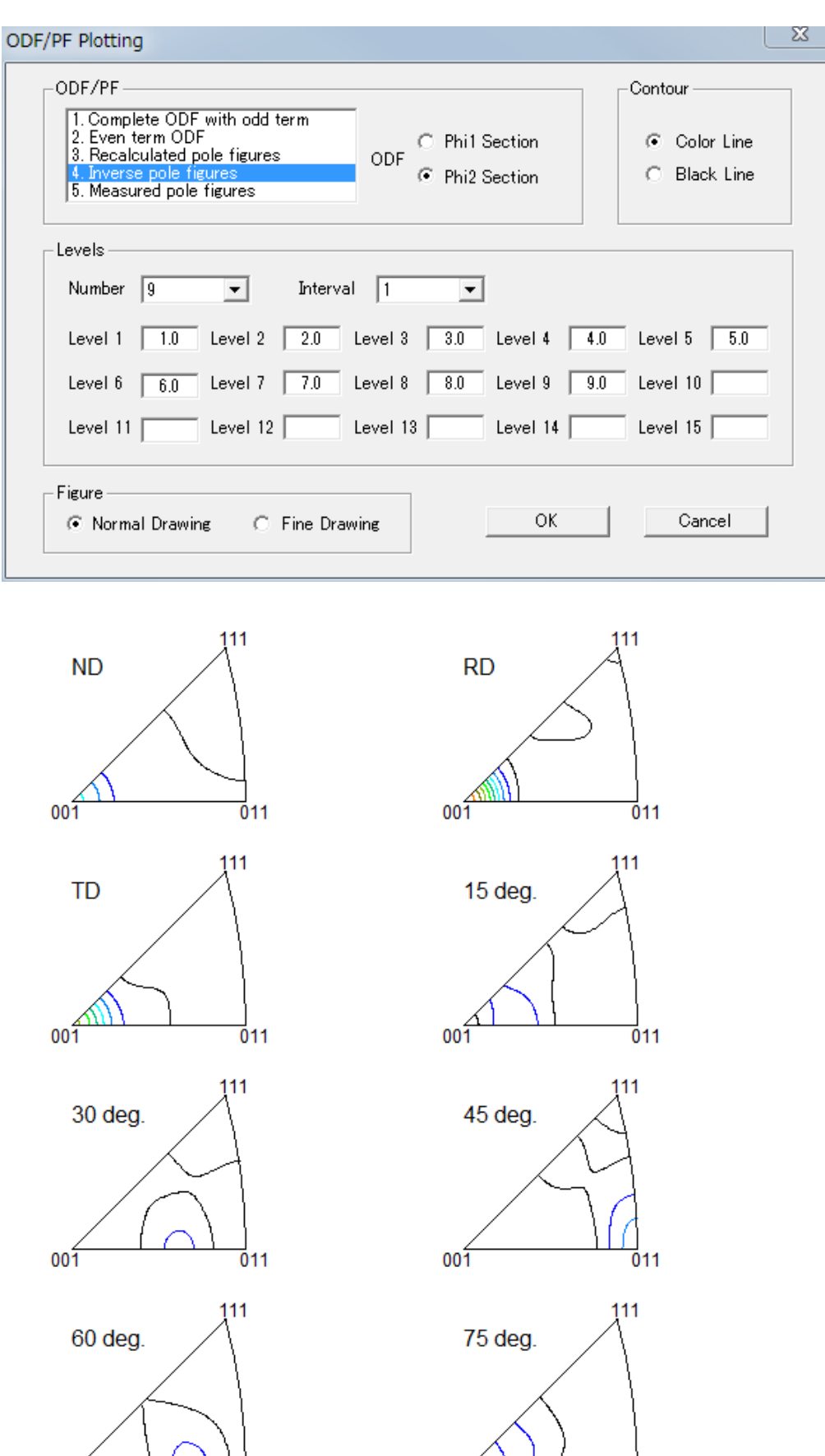

 $001$ 

 $\overline{0}11$ 

Contour Levels: 1.0 2.0 3.0 4.0 5.0 6.0 7.0 8.0 9.0

011

 $001$ 

## 9.ODF解析結果の評価

StandardODFはODF図を C:¥ODF¥ODF15 に書き出されている。 このファイルを読み込み評価するソフトウエアをCTRパッケージソフトウエアから 提供します。

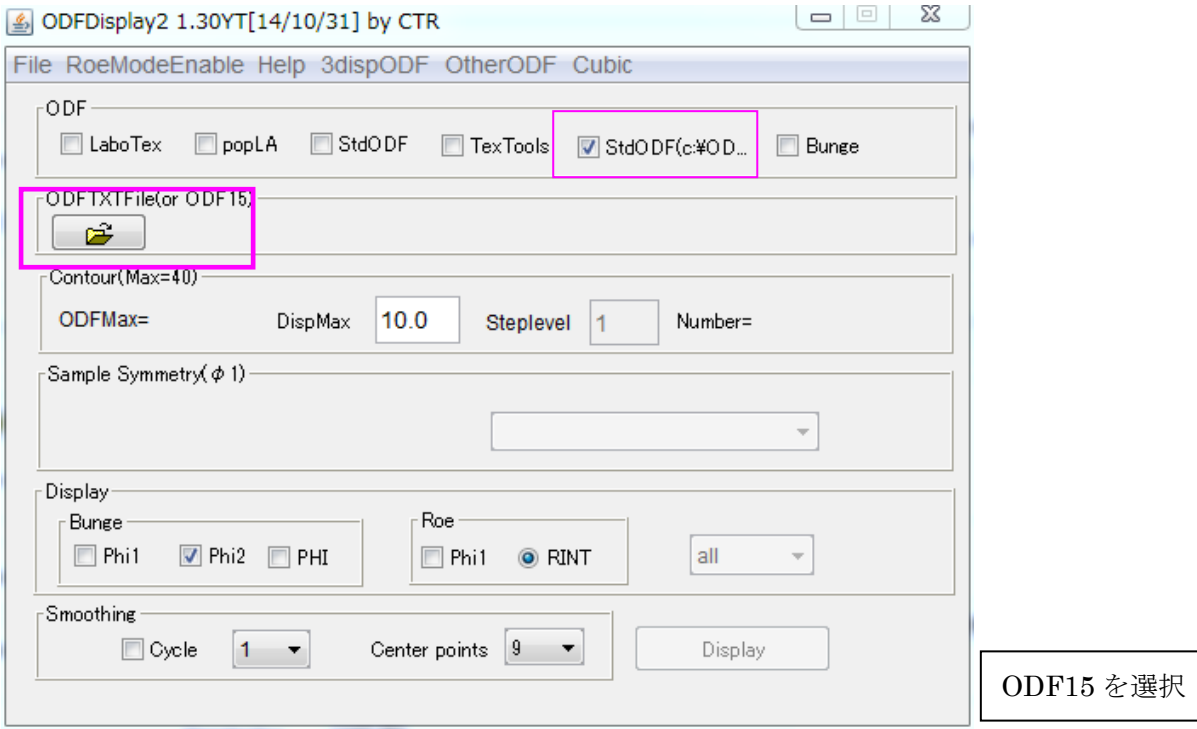

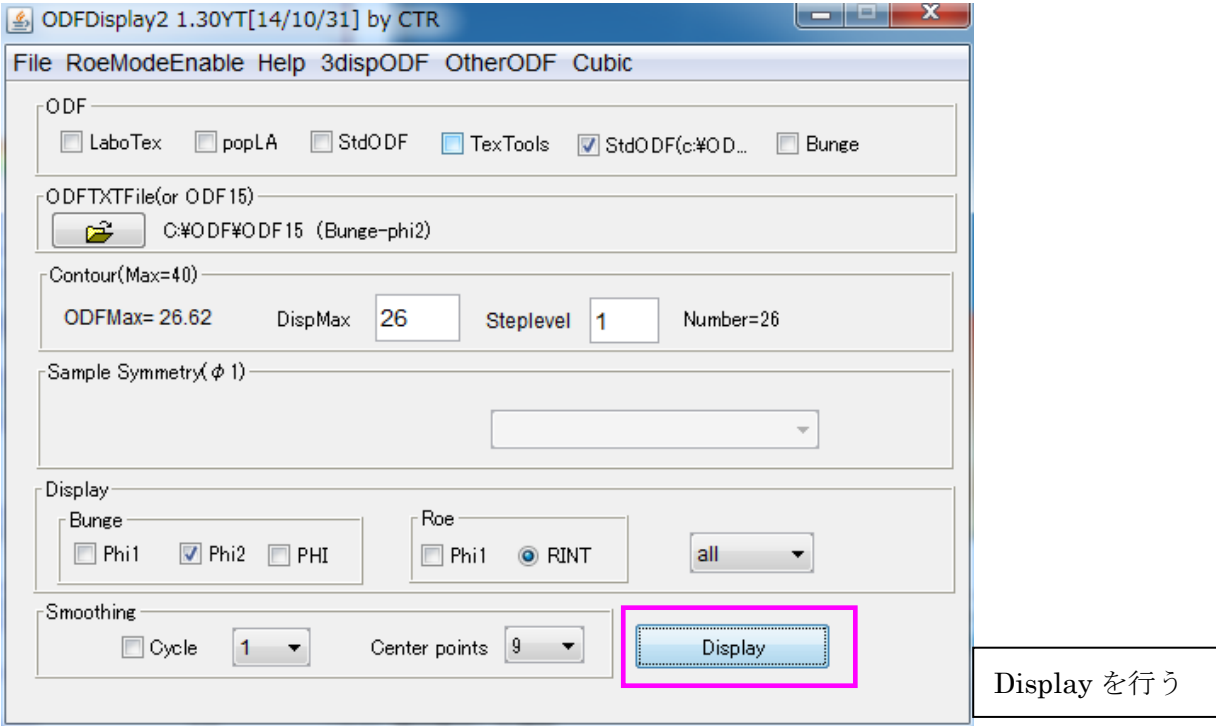

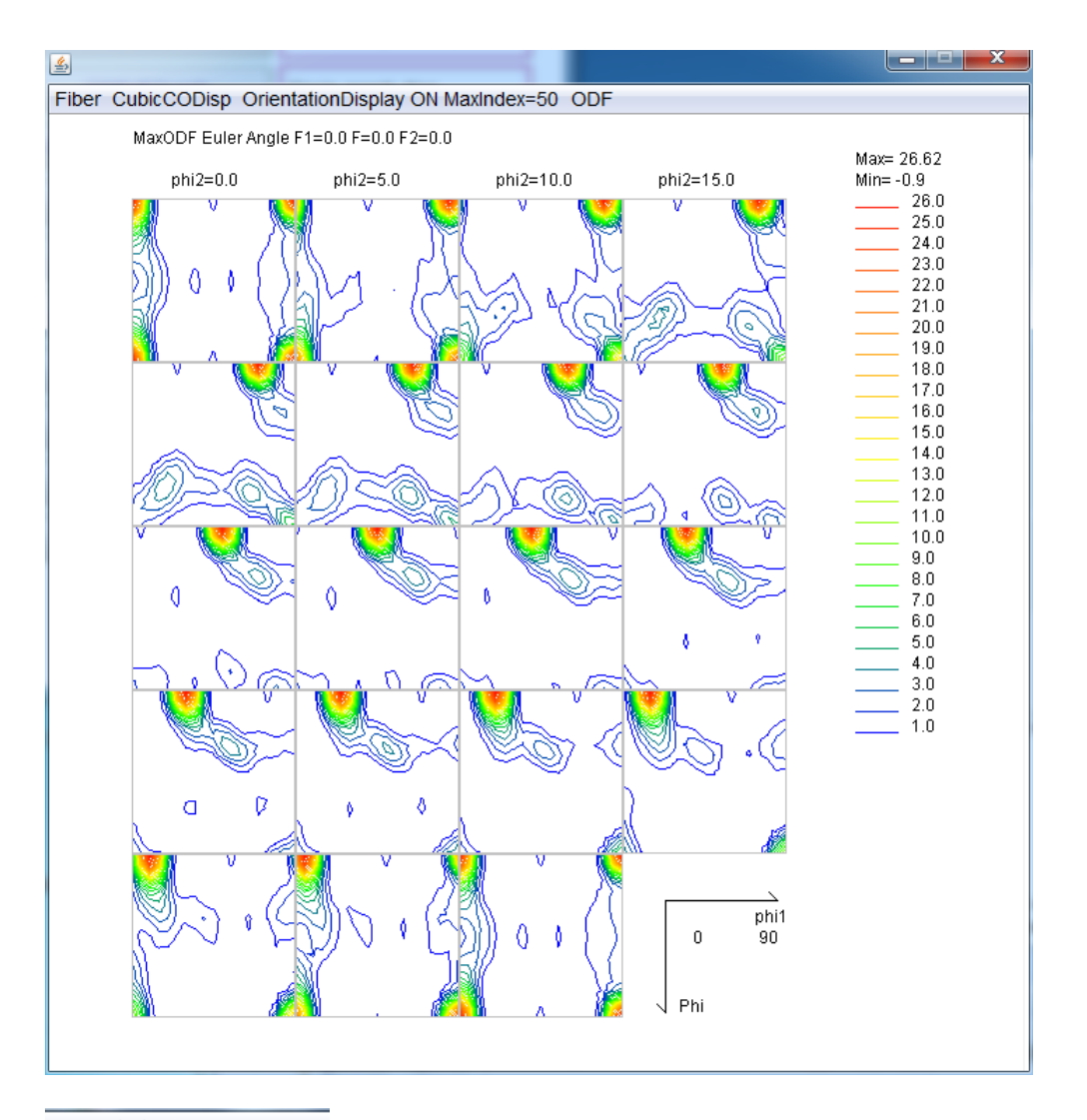

OrientationDisplay ON の状態で ODF 図上の方位密度の高い部分をクリックすると

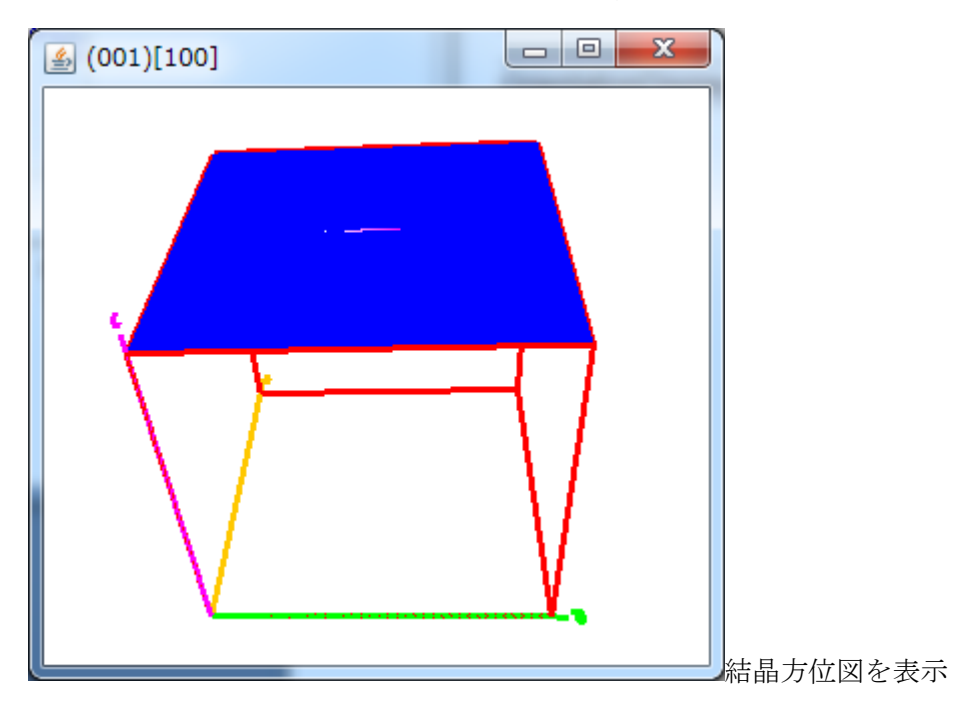

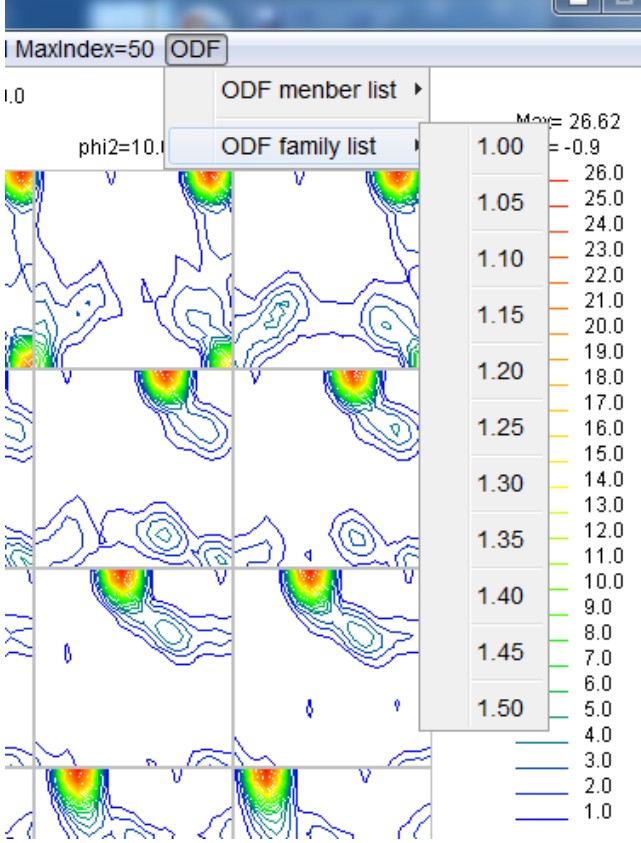

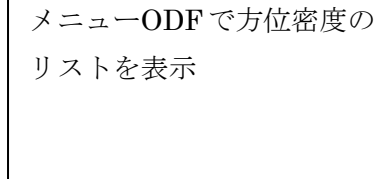

 $\Gamma$ 

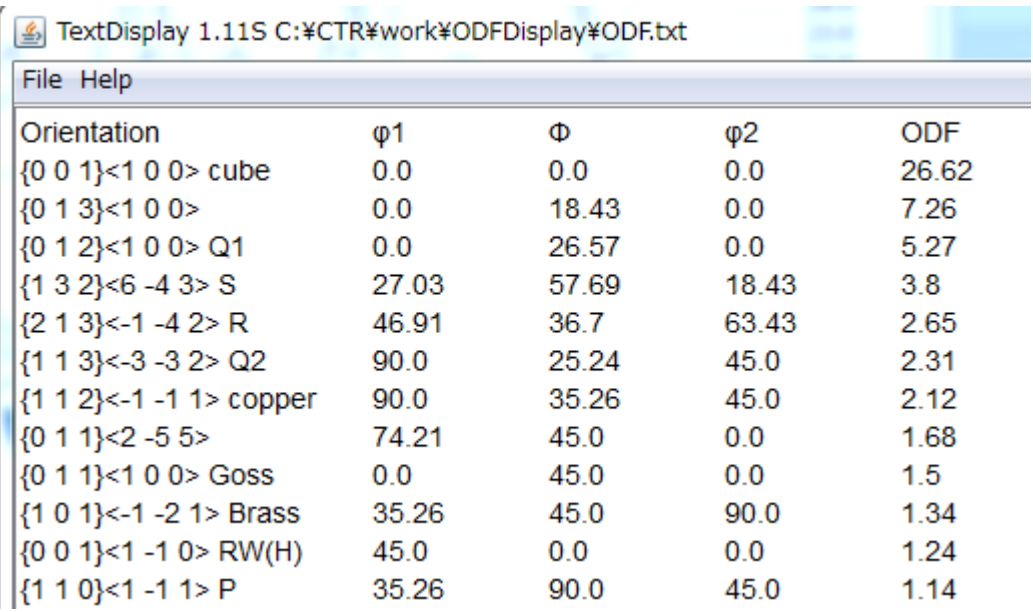

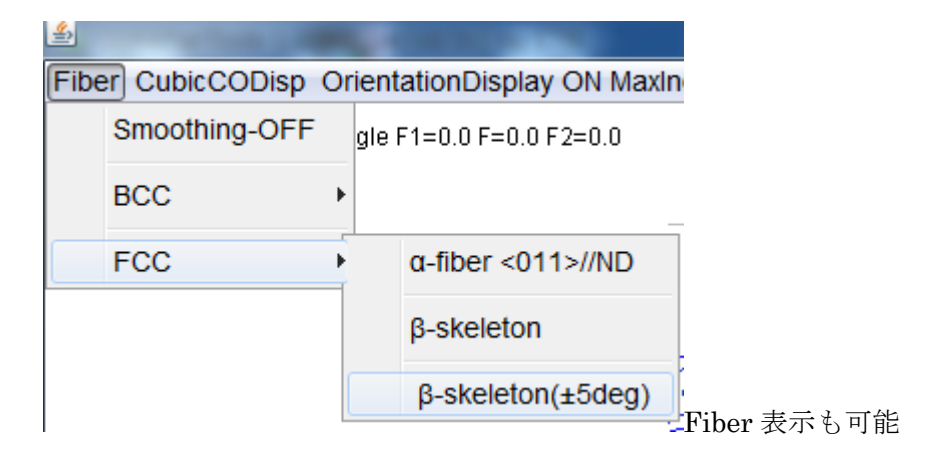

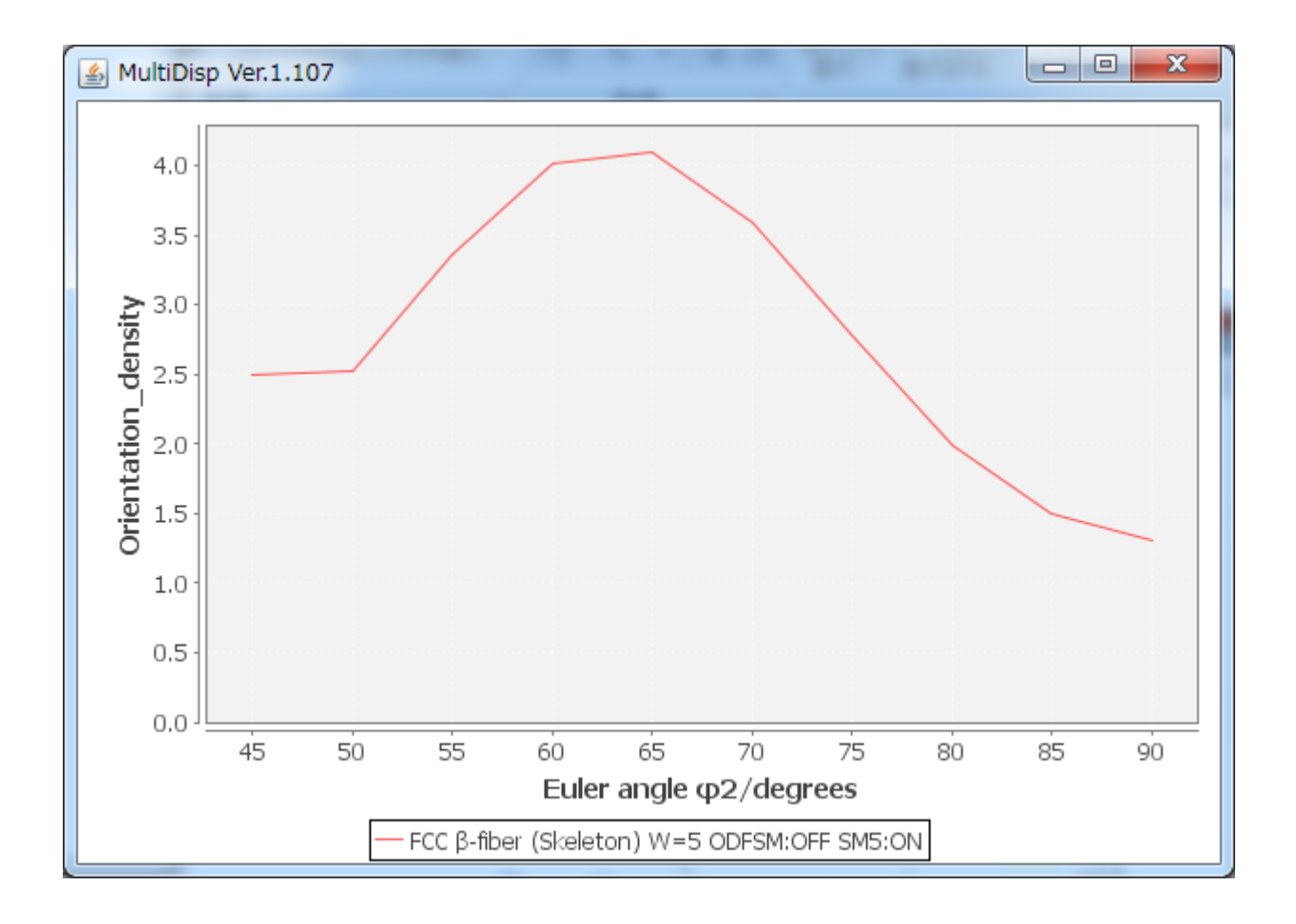